# Views

## Guides for Merlin Project

© 2020 - ProjectWizards GmbH

## Views - as of December 2020

| Switching views                          | 2  |
|------------------------------------------|----|
| Work Breakdown                           | 3  |
| Net Plan                                 | 5  |
| Flow                                     | 6  |
| Kanban / Kanban Compact                  | 7  |
| Mind Map                                 | 7  |
| Organizational Chart                     | 7  |
| Resources                                | 9  |
| Assignments                              | 10 |
| Report                                   | 11 |
| Attachments                              | 12 |
| View Options                             | 12 |
| Inspector »View Options: Work Breakdown« | 13 |
| Inspector »View Options: Resources«      | 15 |
| Inspector »View Options: Net plan«       | 16 |
| Inspector »View Options: Assignments«    | 18 |
| Inspector »View Options: Report«         | 20 |
| Inspector »View Options: Attachments«    | 21 |
| View Options in detail                   | 22 |

In Merlin Project there are several **views** for your project.

Merlin Project includes views for traditional **Work Breakdown** with Gantt chart, **Net Plan**, and **Kanban board**, but also for **Resources**, **Assignments**, **Reports** and **Attachments**.

The views support the Dark Mode, available in macOS Mojave or later, and let you display and edit your content in any way you find more fitting.

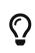

For the app to remain in Light Mode even if the system is in Dark Mode, enable the *Always light* setting for the **Views Appearance** in *Preferences* > *General*.

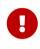

Even if using the app in Dark Mode, printing always takes place in the light appearance, while image exports take place in the currently selected appearance.

Merlin Project shows in the upper left corner the name of the current view.

| • • •                  |  |
|------------------------|--|
| + - >= =< @ - •        |  |
| T Work Breakdown Entry |  |
| <b>N</b>               |  |

Click Work Breakdown for the selection list of all views.

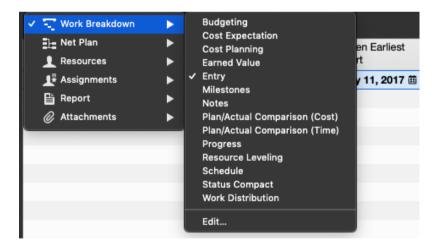

Click *Entry* to see all built-in **Work Breakdown** views.

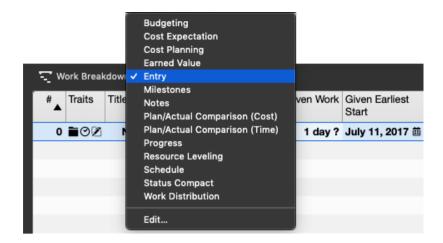

#### Additional option in the sub-views:

The *Edit* option lets you modify existing views and saves the changes as new, custom views.

## Switching views

Switch to another view, by selecting another item from the view list.

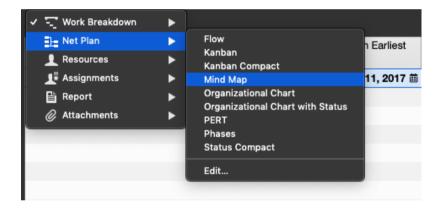

## Work Breakdown

Typically, a **Work Breakdown** representation with an **Outline** and a **Bar Gannt chart** is used in project management.

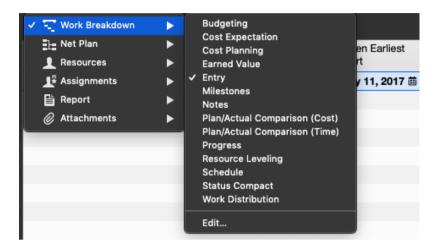

For this purpose, you can find the following *Work Breakdown* views in Merlin Project:

- Entry
- Schedule
- Progress
- Milestones
- Notes
- Resource Leveling
- Plan/Actual Comparison (Time)
- Status Compact

If you need an evaluation of your Work Breakdown **by time phase**, you can use one of the following Work Breakdown views:

- Workdistribution
- Cost Expectation
- Cost Planning
- Budgeting
- Plan/Actual Comparison (Cost)
- Earned Value

You create further views with the *Edit* option. The **Edit** window lets you choose from the **built-in** views; you can create new views by clicking the **plus** icon.

| <ul> <li>✓ Work Breakdown</li> <li>⇒ Net Plan</li> <li>▲ Resources</li> <li>▲ Assignments</li> <li>➡ Report</li> <li>Ø Attachments</li> </ul> | Earned Value art | Earliest<br>, 2017 ⊞ |
|----------------------------------------------------------------------------------------------------|------------------|----------------------|
|                                                                                                    | Edit             |                      |

## Net Plan

The *Net Plan* view lets you select various graphical plan views:

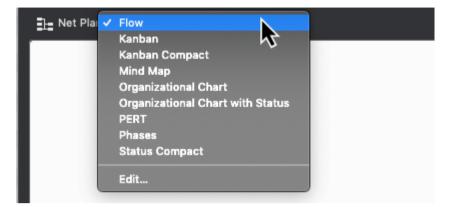

- Flow
- Kanban
- Kanban Compact
- Mind Map
- Organizational Chart
- Organizational Chart with Status
- PERT
- Phases
- Status Compact

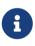

You can create additional views by clicking the *Edit* option. The existing views are displayed in the window and you can create new views by clicking the plus icon.

## Flow

The *Flow* view contains the logical connections and the structure of the project in the form of a **Net Plan**.

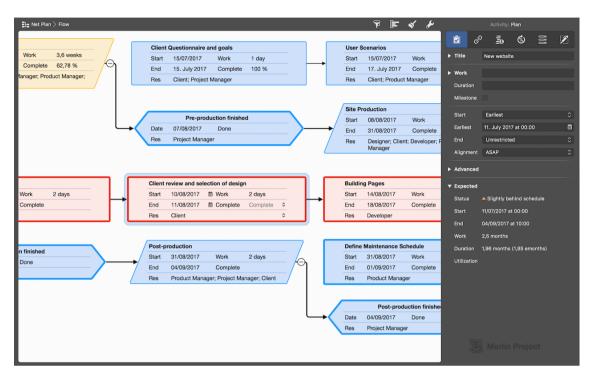

You can modify how the Net Plan is displayed in the **View Options** (1) using the **Layout** drop-down menu (2). The Inspector contains additional options for displaying the Net Plan.

| . Net Plan > Flow                      |      |         | <                          | 7 🗐            | x 🖌       | V             | iew Options: View Flow                                  |
|----------------------------------------|------|---------|----------------------------|----------------|-----------|---------------|---------------------------------------------------------|
|                                        |      |         | F                          | Project Start  |           | For Selection | n                                                       |
|                                        |      | Date    | 11/07/2017                 | i Done         | 100       | Layout        | ✓ Multiple Values                                       |
|                                        |      | Res     | Client; Proje<br>Developer | ect Manager; D | Designer; | Critical Path | Top Down<br>Mind Map                                    |
| Client Questionnaire and goals         |      |         |                            | 7              |           | Hierarchy Lin | Right Mind Map                                          |
|                                        |      |         |                            |                |           | Dependency    | Li Organizational Chart<br>Organizational Chart upwards |
|                                        |      |         |                            |                |           | Group Bound   | ar Split Organizational Chart                           |
| End 15. July 2017                      |      |         |                            |                |           | Crossings     | Outline<br>Split Outline                                |
| Res Client; Project Manager            |      |         |                            |                |           |               | Grid                                                    |
| User Scenarios                         |      |         |                            |                |           | Conflicts     |                                                         |
| Start 15/07/2017                       |      |         |                            |                |           | Advanced      |                                                         |
| End 17. July 2017 菌 Complete 100 % ≎   |      |         |                            |                |           |               |                                                         |
| Res Client; Product Manager \$         |      |         |                            |                |           | Objects       | Sorting Field ↑↓                                        |
|                                        |      |         |                            |                |           | Activities    |                                                         |
| Comparative Analysis                   |      |         |                            |                |           |               |                                                         |
| Start 17/07/2017   Work 1 day          |      |         |                            |                |           |               |                                                         |
| End 18. July 2017 菌 Complete 100 % ≎   |      |         |                            |                |           |               |                                                         |
| Res Product Manager ≎                  |      |         |                            |                |           |               |                                                         |
| +                                      |      |         |                            |                |           |               |                                                         |
| Technical Specifications               |      |         |                            |                |           |               |                                                         |
| Start 18/07/2017  Work 1 day           |      |         |                            |                |           |               |                                                         |
| End 18. July 2017                      |      |         |                            |                |           |               |                                                         |
| Res Developer; Product Manager \$      |      |         |                            |                |           |               |                                                         |
| ¥                                      |      |         |                            |                |           |               |                                                         |
| Create Project Proposal                |      |         |                            |                |           |               |                                                         |
| Start 21/07/2017                       |      |         |                            |                |           |               |                                                         |
| End 25. July 2017 茴 Complete 33,33 % ≎ |      | Pre-pro | duction                    |                |           |               |                                                         |
| Res Project Manager  \$                | // • | -       | 15/07/2017                 | i Work         | 3,6 weeł  |               |                                                         |
| +                                      | Θ    | End     | 07/08/2017                 | Complete       |           |               |                                                         |
| Create Timeline                        |      | Rec     |                            | t Managar: Dr  |           | J             | Merlin Project                                          |

## Kanban / Kanban Compact

The *Kanban* view is intended for agile project management and offers a variety of possible applications.

The *Kanban Compact* view is a slimmed-down variant of the *Kanban* view.

| Le Net Plan > Kanban Compact | N           |                         |    |        |  | 🖗 🔄 Kanban Status 💰 🗲          |
|------------------------------|-------------|-------------------------|----|--------|--|--------------------------------|
| Backlog                      | 20          | In process 3            | 0  | Done 4 |  |                                |
| Project Start                | c; pm; d; d | Create Project Proposal | pm |        |  | Client Questionnaire and goals |
| Create Timeline              | pm          | Create Content Chart    | pm |        |  | User Scenarios                 |
| Create Task List             | pm          | Define Communications   | pm |        |  | Comparative Analysis           |
| Create Site Map              | d           |                         |    |        |  | Technical Specifications       |
| Dra production finished      |             |                         |    |        |  |                                |

#### Mind Map

The *Mind Map* view is perfect for displaying projects graphically. You can adjust the layout of the Mind Map in the »View Options« and change how it looks. Click the displayed icon.

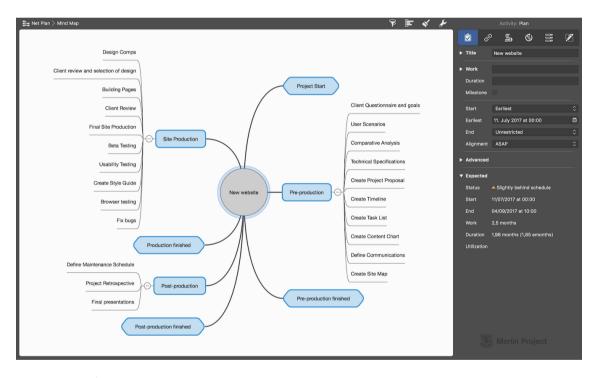

 $\mathbf{O}$ 

Further options for displaying the Mind Map can be edited using the Inspector **View Options**. To do this, click the **wrench** icon.

## Organizational Chart

The *Organizational Chart* view in the Net Plan is perfect for the hierarchical display of different projects.

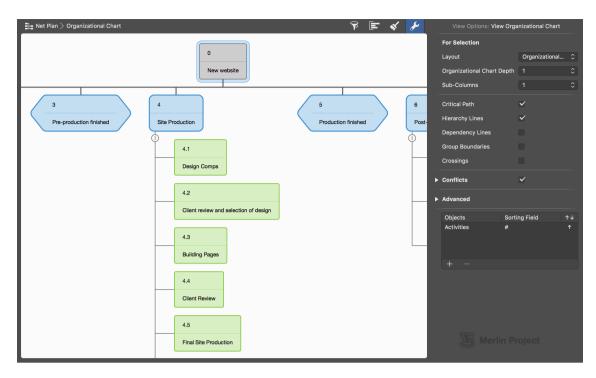

You can adjust the layout of the Organizational Chart in the »View Options« and change how it looks. Click the **wrench** icon.

## Resources

The *Resources* view contains all resources involved and assigned in the project. This gives you an overview of the resources available in the project.

| 上 Resource 🗸 Entry Niew Options: View Entry                                                                                  |    |
|----------------------------------------------------------------------------------------------------|----|
| Image       Type       Material Unit       Available Units       Project       Resource pools       View Options: View Entry |    |
| L Default Resource Person 100% New website                                                                                   |    |
| Lient Person 100% New website                                                                                                |    |
| L Designer Person 100% New website Highlight Changes                                                                         |    |
| L Developer Person 100% New website Details in secondary View ✓                                                              |    |
| L Product Manager Person 100% New website Selection-dependent Styles ✓                                                       |    |
| ▲ Project Manager Person 100% New website Dimming non-editable fields                                                        |    |
| L Employee 01 Person 100% New website                                                                                        |    |
| Employee 02 Person 100% New website Objects Sorting Field                                                                    | ↑↓ |
| L Employee 03 Person 100% New website Any Type #                                                                             | ↑  |
| L Employee 04 Person 100% New website                                                                                        |    |
| L Employee 05 Person 100% New website                                                                                        |    |
| L Employee 06 Person 100% New website + -                                                                                    |    |
| L Employee 07 Person 100% New website                                                                                        |    |
| Employee 08 Person 100% New website                                                                                          |    |
| Employee 09 Person 100% New website                                                                                          |    |
| L Employee 10 Person 100% New website                                                                                        |    |
| Employee 11 Person 100% New website                                                                                          |    |

**Resources** can be viewed in the four following **views**:

- Work
- Entry
- Costs
- Earned Value

## Assignments

The *Assignments* view contains all assigned resources in the project. The chart shows each resource's **utilization values** for each day.

This gives you a quick overview of utilization levels (shown in red) of individual assignments, allowing you to spot potential cases of over-utilization and correct these.

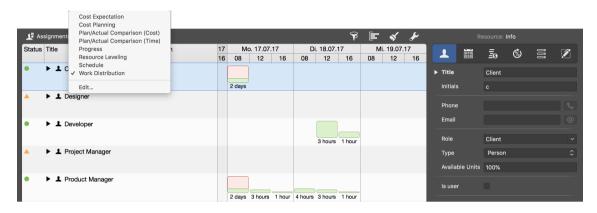

The available views for the assignments are:

- Schedule
- Work Distribution
- Cost Expectation
- Cost Planning
- Resource Leveling
- Plan/Actual Comparison (Cost)
- Plan/Actual Comparison (Time)

| 📕 As     | 🗜 Assignments > Plan/Actual Comparison (Cost) |                  |                   |            |  |  |  |  |  |  |  |  |
|----------|-----------------------------------------------|------------------|-------------------|------------|--|--|--|--|--|--|--|--|
| Status   | Title                                         | Planned<br>Costs | Expected<br>Costs |            |  |  |  |  |  |  |  |  |
| •        | Client                                        |                  |                   |            |  |  |  |  |  |  |  |  |
| <b>A</b> | ▼ ⊥ Designer                                  | \$1.800,00       |                   | \$1.800,00 |  |  |  |  |  |  |  |  |
| ✓        | Project Start                                 |                  |                   |            |  |  |  |  |  |  |  |  |
| 0        | Design Comps                                  | \$800,00         |                   | \$800,00   |  |  |  |  |  |  |  |  |
| 0        | Final Site Production                         | \$600,00         |                   | \$600,00   |  |  |  |  |  |  |  |  |
| 0        | Create Style Guide                            | \$400,00         |                   | \$400,00   |  |  |  |  |  |  |  |  |
| •        | ▼ <b>⊥</b> Developer                          | \$4.400,00       | \$200,00          | \$4.400,00 |  |  |  |  |  |  |  |  |
| ✓        | Project Start                                 |                  |                   |            |  |  |  |  |  |  |  |  |
| ✓        | <b>Technical Specifications</b>               | \$200,00         | \$200,00          | \$200,00   |  |  |  |  |  |  |  |  |

The views let you **check** the assigned project resources according to different aspects, for example according to the **Expected Costs**.

## Report

The *Report* view lets you create reports from different view modules. Here you can combine any views to report the required project information.

|                      | atus Compact                                                                                       |                                                                            |           |                                                       | 9 E              | <u>× × </u>                      |                 | Module: Project View |        |  |  |  |  |
|----------------------|----------------------------------------------------------------------------------------------------|----------------------------------------------------------------------------|-----------|-------------------------------------------------------|------------------|----------------------------------|-----------------|----------------------|--------|--|--|--|--|
| Jow v                | website                                                                                            |                                                                            |           |                                                       |                  |                                  | Title           |                      |        |  |  |  |  |
|                      | WCD3ILC                                                                                            |                                                                            |           |                                                       |                  |                                  | Туре            | Net Plan             |        |  |  |  |  |
| anned (Start         | t-End) 11. July 2017                                                                               | 21. August 2017                                                            |           |                                                       |                  |                                  | View            | E Status Compact     |        |  |  |  |  |
| cpected (Star        | art-End) 11. July 2017                                                                             | 4. September 2017                                                          |           |                                                       |                  |                                  | Filter          | Generativity         | 0      |  |  |  |  |
| one                  | 22,6 %                                                                                             | <ul> <li>Slightly behind<br/>schedule</li> </ul>                           |           |                                                       |                  |                                  |                 |                      |        |  |  |  |  |
| bjective             | This project can be use                                                                            | d for creating a new website for a course, always be necessary.            |           |                                                       |                  |                                  | Grouping        | ⊷None                |        |  |  |  |  |
|                      | client. nevisions will, o                                                                          | course, always be necessary.                                               |           |                                                       |                  |                                  |                 |                      |        |  |  |  |  |
|                      | client. Revisions will, o                                                                          | course, aways be necessary.                                                |           |                                                       |                  |                                  | Grouping Mode   | ⊷None                | 0      |  |  |  |  |
|                      | Client, Nevisions will, o                                                                          | Course, aiways be necessary.                                               |           |                                                       |                  |                                  |                 |                      |        |  |  |  |  |
| ngoing A             |                                                                                                    | course, always be necessary.                                               |           |                                                       |                  |                                  | Without content | Show message         | 0<br>0 |  |  |  |  |
| ngoing A<br># Status | Activities                                                                                         | Group Path                                                                 | Resources | Expected<br>Start                                     | Complete         | Remaining<br>Work                | Without content |                      |        |  |  |  |  |
| # Status             | Activities                                                                                         |                                                                            | Resources |                                                       | Complete         |                                  | Without content | Show message         |        |  |  |  |  |
| # Status             | Activities<br>Title                                                                                |                                                                            | Resources | Start                                                 | Complete<br>70 % | Work                             | Without content | Show message         |        |  |  |  |  |
| # Status             | Activities<br>Title<br>On time                                                                     | Group Path                                                                 |           | Start<br>28.07.17                                     |                  | Work<br>1,7d                     | Without content | Show message         |        |  |  |  |  |
| # Status             | Activities<br>Title<br>On time<br>Create Content Chart                                             | Group Path<br>New website > Pre-production                                 | pm        | Start<br>28.07.17<br>28.07.17                         | 70 %             | Work<br><b>1,7d</b><br>1,2d      | Without content | Show message         |        |  |  |  |  |
| # Status             | Activities<br>Title<br>On time<br>Create Content Chart<br>Define Communications                    | Group Path<br>New website > Pre-production                                 | pm        | Start<br>28.07.17<br>28.07.17<br>04.08.17             | 70 %             | Work<br>1,7d<br>1,2d<br>4h       | Without content | Show message         |        |  |  |  |  |
| # Status 10 • 11 •   | Activities<br>Title<br>On time<br>Create Content Chart<br>Define Communications<br>Behind schedule | Group Path<br>New website > Pre-production<br>New website > Pre-production | pm<br>pm  | Start<br>28.07.17<br>28.07.17<br>04.08.17<br>21.07.17 | 70 %<br>50 %     | Work<br>1,7d<br>1,2d<br>4h<br>4d | Without content | Show message         |        |  |  |  |  |

## Attachments

The *Attachments* view provides an overview of **all attachments** in the project.

| 🧷 Attachment       |                       |      |                                            |                             | ٦ | P 🖃                   | st 🖌        |                   | nation: II | nfo             |         |
|--------------------|-----------------------|------|--------------------------------------------|-----------------------------|---|-----------------------|-------------|-------------------|------------|-----------------|---------|
| Title              | Checklists            | •    | Attached to                                | Status                      | B | Planned<br>Base Costs |             | 0                 | 0          | ĴĴĴ             |         |
| Background I       | Files Information     |      | Post-production > Project<br>Retrospective | Comment                     | ٥ | \$0,00                | Information | ► Title           | Backg      | ound Informatio | n       |
| Basic questic      | Issues<br>▲* Risks    | tive | Post-production > Project<br>Retrospective | <ul> <li>Planned</li> </ul> |   | \$0,00                | Checklist   | Author            |            |                 |         |
| Clients often      | RISKS                 |      | Site Production > Client Review            | 🔺 Medium Risk               |   | \$0,00                | Risk        | Notification date | 11 Juli    | 2017 um 09:19   | <b></b> |
| Define a clear     | Edit                  |      | New website > Post-production finished     | Comment                     |   | \$0,00                | Information | Туре              | Inforn     |                 | \$      |
| O Define a clear s | start of the project  |      | New website > Project Start                | Comment                     |   | \$0,00                | Information | Status            |            | omment          | ٥       |
| Each phase end     | ds with a milestone   |      | New website > Production<br>finished       | Comment                     |   | \$0,00                | Information | URL               |            | www.pinnaclepro |         |
| Have a milestor    | ne after each phase   |      | New website > Pre-production<br>finished   | Comment                     |   | \$0,00                | Information |                   |            |                 |         |
| Link to useful w   | veb design checklists |      | Pre-production > User<br>Scenarios         | Comment                     |   | \$0,00                | Information |                   |            |                 |         |

Using the drop-down menu, the **attachments** can be listed by type in the view:

- Checklists
- Files
- Events
- Information
- Issues
- Risks

## **View Options**

The layout of the current view can be changed and graphically adjusted in the **View Options**. To do this, click on the **wrench**.

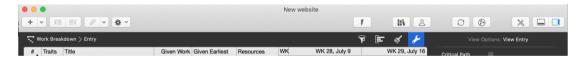

Depending on the selected view, this inspector is context sensitive and contains different options.

## Inspector »View Options: Work Breakdown«

Following inspector appears when the *Work Breakdown* view is enabled.

| T Work | Break | down $>$ Entry | 5       | P     |    | <b>\$</b> | 1           | ø  |   | View O           | ptions: View Entry |   |   |
|--------|-------|----------------|---------|-------|----|-----------|-------------|----|---|------------------|--------------------|---|---|
| #▲ Tra | aits  | Title          | WI<br>8 | 9     | 10 | WK 2      | 28, J<br>12 | -  |   | Critical Path    |                    |   |   |
| 0 🖬    | OZ    | New website    | -       | w wet |    |           | 12          | 10 |   | Dependencies     |                    |   |   |
|        |       |                |         |       |    |           |             |    |   | Bar              |                    |   |   |
|        |       |                |         |       |    |           |             |    |   | Labels           | <b>V</b>           |   |   |
|        |       |                |         |       |    |           |             |    |   | Secondary        |                    |   |   |
|        |       |                |         |       |    |           |             |    |   | Group Boundaries |                    |   |   |
|        |       |                |         |       |    |           |             |    |   | Time Phase       |                    |   |   |
|        |       |                |         |       |    |           |             |    |   | Labels           | <b>V</b>           |   |   |
|        |       |                |         |       |    |           |             |    |   | Description      | Automatic          |   | ٢ |
|        |       |                |         |       |    |           |             |    |   | Conflicts        | ☑                  |   |   |
|        |       |                |         |       |    |           |             |    |   | Advanced         |                    |   |   |
|        |       |                |         |       |    |           |             |    |   | Advanced         |                    |   |   |
|        |       |                |         |       |    |           |             |    |   | Objects          | Sorting Field      | ↑ |   |
|        |       |                |         |       |    |           |             |    |   | Activities       | #                  | Ŷ |   |
|        |       |                |         |       |    |           |             |    |   |                  |                    |   |   |
|        |       |                |         |       |    |           |             |    | J | + -              |                    |   |   |

- Critical Path
- Dependency Lines
- Bar
- Labels
- Secondary
- Group Boundaries
- Time Phase
  - Labels
  - Description (*Automatic*, *Show* and *Hide*)
- Conflicts
  - Strong
  - Weak

- Advanced
  - Highlight Changes
  - Details in secondary View
  - Selection-dependent Styles
  - Dimming non-editable fields
  - Bundle adjacent lines
  - Gradients
  - Shadows
- Objects and Sorting Fields

## Inspector »View Options: Resources«

This inspector appears when the *Resources* view is enabled.

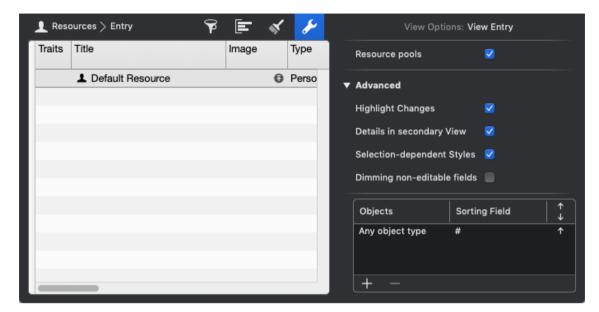

- Resource pools (important if you use a Resource Pool)
- Advanced
  - Highlight Changes
  - Details in secondary View
  - Selection-dependent Styles
  - Dimming non-editable fields
- Objects and Sorting Fields

## Inspector »View Options: Net plan«

This inspector appears when the Net plan view is enabled.

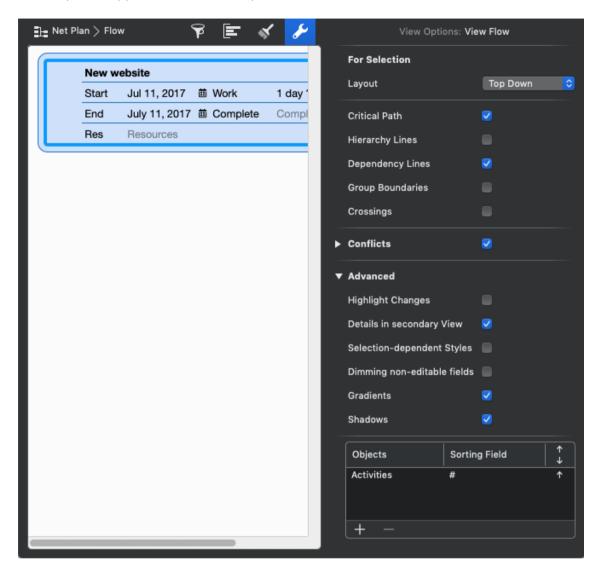

- For Selection
  - Layout
- Critical Path
- Hierarchy Lines
- Dependency Lines
- Group Boundaries
- Crossings
- Conflicts

- Strong
- Weak
- Advanced
  - Highlight Changes
  - Details in secondary View
  - Selection-dependent Styles
  - Dimming non-editable fields
  - Gradients
  - Shadows
- Objects and Sorting Fields

## Inspector »View Options: Assignments«

This inspector appears when the *Assignments* view is enabled.

| 上 As   | signments $>$ Work Distribu | tion S   | P           |             | *  | ۶  |   | View Options: View Work     | Distribution |
|--------|-----------------------------|----------|-------------|-------------|----|----|---|-----------------------------|--------------|
| Status | Title                       | WK<br>11 | 28, J<br>12 | uly 9<br>13 | 14 | 15 |   | Critical Path               |              |
| •      | No resources assi           |          |             |             |    |    |   | Resource Pools              |              |
|        |                             | 1d?      |             |             |    |    |   | All Pool Resources          |              |
|        |                             |          |             |             |    |    |   | Assignments From Pools      |              |
|        |                             |          |             |             |    |    |   | Bar                         |              |
| _      |                             |          |             |             |    |    |   | Labels                      | <b>Ø</b>     |
|        |                             |          |             |             |    |    |   | Secondary                   |              |
|        |                             |          |             |             |    |    |   | Group Boundaries            |              |
|        |                             |          |             |             |    |    |   | Time Phase                  |              |
|        |                             |          |             |             |    |    |   | Labels                      |              |
|        |                             |          |             |             |    |    |   | Description                 | Automatic ᅌ  |
|        |                             |          |             |             |    |    | ► | Conflicts                   |              |
|        |                             |          |             |             |    |    | • | Advanced                    |              |
|        |                             |          |             |             |    |    |   | Highlight Changes           |              |
|        |                             |          |             |             |    |    |   | Details in secondary View   | <b>Ø</b>     |
| _      |                             |          |             |             |    |    |   | Selection-dependent Styles  | <b>Ø</b>     |
|        |                             |          |             |             |    |    |   | Dimming non-editable fields |              |
|        |                             |          |             |             |    |    |   | Bundle adjacent lines       |              |
| _      |                             |          |             |             |    |    |   | Gradients                   |              |
|        |                             |          |             |             |    |    |   | Shadows                     |              |
|        |                             |          |             |             |    |    |   | Objects Sorting             | Field ↑      |
| _      |                             |          |             |             |    |    |   | Any object type Expecte     | · •          |
|        |                             |          |             |             |    |    |   |                             |              |
|        |                             |          |             |             |    |    |   | + -                         |              |
|        |                             |          |             |             |    |    |   |                             |              |

- Critical Path
- Resource pools (important if you use a Resource Pool)
  - All Pool Resources
  - Assignments From Pools

- Bar
- Labels
- Secondary
- Group Boundaries
- Time Phase
  - Labels
  - Description (Automatic, Show and Hide)
- Conflicts
  - Strong
  - Weak
- Advanced
  - Highlight Changes
  - Details in secondary View
  - Selection-dependent Styles
  - Dimming non-editable fields
  - Bundle adjacent lines
  - Gradients
  - Shadows
- Objects and Sorting Fields

## Inspector »View Options: Report«

This inspector appears when the *Report* view is enabled.

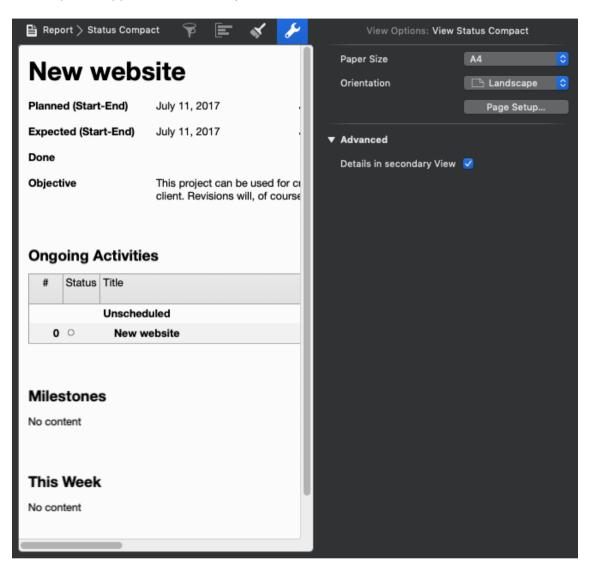

This inspector appears when the *Report* view is enabled. It contains the following options:

- Paper Size
- Orientation
- Page Setup...
- Advanced
  - Details in secondary View

## Inspector »View Options: Attachments«

This inspector appears when the *Attachments* view is enabled.

| T Wor   | k Break | down > Entry     |        | ٦       | P    |       | •  | *        | يکي ا  |   | View Options: View All Attachments |
|---------|---------|------------------|--------|---------|------|-------|----|----------|--------|---|------------------------------------|
| #▲ T    | raits   | Title            | -      | WI<br>8 | 9    | 10    | WK | 28,      | July 9 | V | ▼ Advanced                         |
|         | 00      | New website      | ,      | Ne      | w we | bsite | _  | <u>ן</u> |        |   | Highlight Changes 🗹                |
|         |         |                  |        | -       |      |       | _  |          | _      |   | Details in secondary View 🛛 🔽      |
| _       |         |                  |        |         |      |       |    |          |        |   | Selection-dependent Styles 🛛 🔽     |
|         |         |                  |        |         |      |       |    |          |        |   | Dimming non-editable fields        |
| _       |         |                  |        |         |      |       |    |          |        |   | Attachments of descendants 🥑       |
| _       |         |                  |        |         |      |       |    |          |        |   | Objects Sorting Field $\uparrow$   |
|         |         |                  |        |         |      |       |    |          |        |   | Any object type Title ↑            |
|         |         |                  |        |         |      |       |    |          |        |   | + -                                |
|         |         |                  |        |         |      |       |    |          |        |   |                                    |
| _       |         |                  |        |         |      |       |    |          |        |   |                                    |
|         |         |                  |        |         |      |       |    |          |        |   |                                    |
| _       | _       |                  |        |         |      |       |    |          |        |   |                                    |
| Ø Atta  | chment  | s > 🛋 All Attach | ments  | ٢       | P    |       | •  | *        | s      |   |                                    |
| Title   |         | •                | Attach | ed      | to   |       |    |          |        | S |                                    |
| 3 New E | Event   |                  | New w  | eb      | site |       |    |          |        |   |                                    |
|         |         |                  |        |         |      |       |    |          |        |   |                                    |
|         |         |                  |        |         |      |       |    |          |        |   |                                    |
|         |         |                  |        |         |      |       |    |          |        |   |                                    |
|         | _       |                  |        |         |      |       |    |          |        |   |                                    |

- Advanced
  - Highlight Changes
  - Details in secondary View
  - Selection-dependent Styles
  - Dimming non-editable fields
  - Attachments of descendants

## View Options in detail

#### Resource pools

The *Resource pools* option is available in the View Options of the Resources and Assignments views.

If you have included an resource pool file in your project, enable this option to list the resources of the resource pool in this view.

#### All Pool Resources

The All Pool Resources option is available in the View Options of the Assignments views.

If you have included an resource pool file in your project, activate this option to list all resources of the resource pool in this view. If this option is disabled, **Merlin Project** will only show those resources from the resource pool that have been adopted in the project.

#### Assignments From Pools

The *Assignments From Pools* option is available in the View Options of the Assignments views.

If you have included an resource pool file in your project, enable this option to also list in this view the assignments of the resources on other project where the resource pool was linked. If this option is disabled, Merlin Project does not list all assignments for Resource Pool Resources. Assignments of resources in other projects will be hidden.

#### For Selection

The options section **For Selection** is available in Net Plan views and influences the layout of the tiles.

| <u>]</u> _ Net | t Plan > Flo | w             | 9 E        | K 🖌     | View Options: View Flow                                             |
|----------------|--------------|---------------|------------|---------|---------------------------------------------------------------------|
|                | New w        | vebsite       |            | _       | For Selection                                                       |
|                | Start        | Jul 11, 2017  | 茴 Work     | 1 day ? | Layout V Top Down<br>Mind Map                                       |
|                | End          | July 11, 2017 | d Complete | Complet | Critical Path Left Mind Map<br>Right Mind Map                       |
|                | Res          | Resources     |            |         | Hierarchy Line Organizational Chart<br>Organizational Chart upwards |
|                |              |               |            |         | Dependency L Split Organizational Chart                             |
|                |              |               |            |         | Outline<br>Group Bounda Split Outline                               |
|                |              |               |            |         | Crossings Grid                                                      |

The *layout* of a Net plan can be set as follows:

- Top Down
- Mind Map

- Left Mind Map
- Right Mind Map
- Organizational Chart (more options: Organizational Chart Depth, Sub-Columns)
- **Organizational Chart upwards** (more options: Organizational Chart Depth, Sub-Columns)
- **Split Organizational Chart** (more options: Organizational Chart Depth, Sub-Columns)
- **Outline** (additional option: Sub-Columns)
- Split Outline (additional option: Sub-Columns)
- Grid (more options: Row Layout, Swimlane, Sub-Columns)

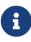

The background shape of the cards of a *Net plan > Organizational Chart* view will not change to circles when you change the layout from Organizational Chart to Mind Map. To change the background shape of the cards, you must go to the *Style and Content > Cards* options.

The grid options are designed for the *Net plan > Kanban* and *Net plan > Kanban Compact* views.

#### Critical Path

The *Critical Path* option enables/disables the display of the critical path in the Gantt chart. Here, the dependency lines between the operations are highlighted graphically.

The display of the *Critical Path* can also be activated by clicking the corresponding icon on the toolbar.

| + • > = = 0 • • • • | A IL              | O Ø                 |  |
|---------------------|-------------------|---------------------|--|
|                     | Toggles the criti | cal path visibility |  |

The critical path is always present when the linked tasks influence the end of the project. Any change to one of the linked tasks on the critical path automatically leads to a change in the end of the entire project. More information about the critical path can be found at Wikipedia..

| R | Worl   | k Brea  | kdown >                                                     | Entry    |         |        |        |        | ¥     |        | 5       | \$      | s      |        |        | View Optic       | ons: View Entry |
|---|--------|---------|-------------------------------------------------------------|----------|---------|--------|--------|--------|-------|--------|---------|---------|--------|--------|--------|------------------|-----------------|
|   | 28, J  | uly 9   |                                                             | WK 2     | 29, Ju  | ly 16  |        |        |       |        | WK      | 30, Jı  | ly 23  |        |        | Critical Path    | <b></b>         |
|   | 14     | 15      | 16 17                                                       | 18       | 19      | 20     | 21     | 22     | 23    | 24     | 25      | 26      | 27     | 28     | B      |                  |                 |
| ⊳ | enario | os 🧧    |                                                             | Clien    | t; Proc | duct N | lanag  | er     |       |        |         |         |        |        |        | Dependencies     | <b>⊘</b> r∿     |
| ⊳ | ompar  | ative A | nalysis 🧲                                                   | 5        | Produ   | uct Ma | anage  | r      |       |        |         |         |        |        |        | Bar              |                 |
| ⊳ | echnie | cal Spe | ecifications                                                | <b>-</b> | Deve    | eloper | ; Proc | duct M | anage | Hr.    |         |         |        |        |        |                  |                 |
| ⊳ | te Pro | oject P | roposal 🦲                                                   | )- P     | roject  | Mana   | ager   |        |       |        |         |         |        |        | Labels |                  |                 |
| ⊳ |        |         | Proposal Project Manager<br>Create Timeline Project Manager |          |         |        |        |        |       |        |         |         |        |        |        | Secondary        |                 |
| ⊳ |        |         | Create Task List Project Manager                            |          |         |        |        |        |       |        |         |         |        |        |        | Group Boundaries |                 |
| ⊳ |        |         |                                                             |          | С       | reate  | Conte  | nt Cha | rt 🖕  | •      |         | ר Pi    | roduct | Ma     | a —    |                  |                 |
| ⊳ |        |         | Define Communications                                       |          |         |        |        |        |       |        |         |         |        |        |        | Time Phase       |                 |
| ⊳ |        |         |                                                             |          |         |        |        |        | Creat | e Site | Мар     | Ċ       | )      |        | Labels | <b>2</b>         |                 |
| ⊳ |        |         |                                                             |          |         |        |        |        | Pre-p | produc | ction f | inisheo | ı 🗸    | $\geq$ |        | Description      | Automatic 🛟     |

In the **Net Plan > Mind Map** view, where the dependency lines are not displayed by default, please activate the display of the link lines of the Dependency Lines in addition if you want to highlight the Critical Path.

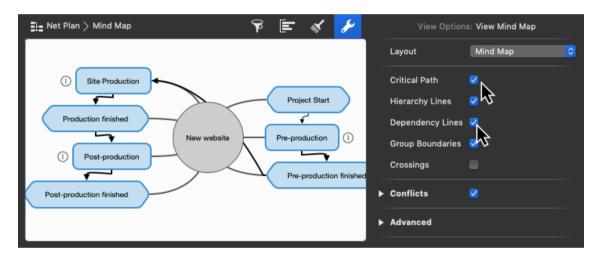

#### Dependency Lines

i

The *Dependency Lines* option is available in the View Options of the Work Breakdown and Net Plan views.

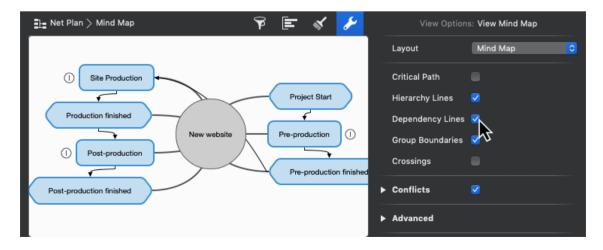

With it you can activate or deactivate the display of the dependency lines between the Gantts bars or cards in the Net plan views.

| 5 | 2 | Work Br                               | eakdo                        | wn > | Sched | ule       |          |        | P        |         | -       | \$    | s        | View Opti        | ons: View Schedule |
|---|---|---------------------------------------|------------------------------|------|-------|-----------|----------|--------|----------|---------|---------|-------|----------|------------------|--------------------|
|   |   | WK 27,                                |                              | WK   | 28, J | uly 9     |          |        | WK       | 29, Ju  | ıly 16  |       | WK 3     | Critical Path    |                    |
|   |   | 6 7                                   | 10                           | 11   | 12    | 13        | 14       | 17     | 18       | 19      | 20      | 21    | 24       | ontioarratin     |                    |
|   | • | New web                               | site 🤇                       |      |       |           |          |        |          |         |         |       |          | Dependencies     | K                  |
| Þ | > | Project Start 🔷 Client; Project Manag |                              |      |       |           |          | Desigr | ner; De  | velope  | r       |       |          | Bar              | -₩                 |
|   | • | Pre-production                        |                              |      |       |           |          |        |          |         |         |       |          | I ab ala         | _                  |
| D | > |                                       | Client Questionnaire and goa |      |       |           |          |        | ent; Pro | oject N | lanage  | r     |          | Labels           |                    |
| Þ | > |                                       | User Scenarios               |      |       |           |          |        | Client   | ; Produ | ict Mar | nager |          | Secondary        |                    |
| D | > |                                       |                              |      | Comp  | arative   | Analys   | sis 📒  |          | Produ   | ict Man | nager |          | Group Boundaries |                    |
| Þ | > |                                       |                              |      | Tecl  | hnical \$ | Specific | ations |          | Deve    | eloper; | Produ | ct Manag |                  |                    |
| D | > |                                       | Create Project Prop          |      |       |           |          | al 🦲   |          | P       | roject  | Manag | er       | Time Phase       |                    |
| D | > |                                       |                              |      |       |           |          | Cre    | ate Tir  | neline  |         | ) Pi  | oject Ma | Labels           | <b>2</b>           |
| D | > |                                       |                              |      |       |           |          |        | Cre      | ate Tas | sk List |       | Proj     | Description      | Automatic          |

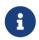

This option has no effect in a Work Breakdown view, if your Gantt chart is not a **bar chart** but a **time phase** representation.

#### **Hierarchy Lines**

The Hierarchy Lines option is available in Net Plan views.

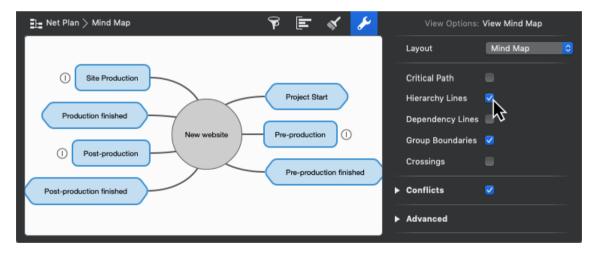

The option *Hierarchy Lines* activates/deactivates the display of lines that lead from higher structures to lower structures. These lines help understanding the hierarchy of the respective cards in the Net plan, but can be switched off if required.

| <u> ∃</u> Net Plan > Mind Map                   | 9 🗉 🛠 🥓          | View Optio                                      | ns: View Mind Map |
|-------------------------------------------------|------------------|-------------------------------------------------|-------------------|
| () Site Production                              | Project Start    | Layout<br>Critical Path<br>Hierarchy Lines      | Mind Map 📀        |
| Production finished New website Post-production | Pre-production 1 | Dependency Lires<br>Group Boundari<br>Crossings | nes A             |
| Post-production finished                        |                  | <ul> <li>Conflicts</li> <li>Advanced</li> </ul> |                   |

#### Crossings

The *Crossings* option is available in Net Plan views.

| $\blacksquare$ Net Plan $>$ Organizational Chart with Status |                    | ' 🖻 🖌 🥕         | View Options: View Organization | onal Chart with Status |
|--------------------------------------------------------------|--------------------|-----------------|---------------------------------|------------------------|
|                                                              |                    |                 | For Selection                   |                        |
|                                                              | 2                  |                 | Layout                          | Organizational ᅌ       |
| Project Start                                                | Pre-production     |                 | Organizational Chart Depth      | 1                      |
| Date Jul 11, 2017 Done 100%                                  | Start Jul 15, 2017 | Work 3.6 we     | Sub-Columns                     | 1                      |
|                                                              | End Aug 7, 2017    | Complete 62.789 | Critical Path                   |                        |
|                                                              | 0                  |                 | Hierarchy Lines                 |                        |
|                                                              | 2.1                |                 | Dependency Lines                |                        |
|                                                              | Client Questionr   | ~~~~            | Group Boundaries                |                        |
|                                                              | Start Jul 15, 2    |                 | Crossings                       | <                      |
|                                                              | End July 15,       | 2017 Complete   | ▶ Conflicts                     | ✓                      |

The option *Crossings* activates/deactivates the display of crossings at started and completed cards of Net plan views, which are coded according to the status. These are for example *PERT*, *Organizational Chart with Status*, *Phases*, *Kanban*, *Kanban Compact* and Flow. One line on the card indicates that an activity has be started, two lines indicate that the activity is 100% completed.

| El= No | et Plan $>$ O | rganizational Chart wi | ith Status |      |         |              | ۴        |      | X 🦻    | View Options: View Organization | onal Chart with Status |
|--------|---------------|------------------------|------------|------|---------|--------------|----------|------|--------|---------------------------------|------------------------|
|        |               |                        |            |      |         |              |          |      |        | For Selection                   |                        |
|        | 1             |                        |            |      | 2       |              |          |      |        | Layout                          | Organizational ᅌ       |
|        |               | Proj                   | ject Start |      | Pre-p   | roduction    |          |      |        | Organizational Chart Depth      | 1                      |
|        | Date          | Jul 11, 2017           | Done       | 100% | Start   | Jul 15, 2017 | 7 Worl   |      | 3.6 we | Sub-Columns                     | 1                      |
|        |               |                        |            |      | <br>End | Aug 7, 2017  |          |      | 62.789 | Critical Path                   |                        |
|        |               |                        |            |      | Φ       |              |          |      | _      | Hierarchy Lines                 |                        |
|        |               |                        |            |      |         | 2.1          |          |      |        | Dependency Lines                |                        |
|        |               |                        |            |      |         | Client Quest |          |      |        | Group Boundaries                |                        |
|        |               |                        |            |      |         |              | 5, 2017  | Worl |        | Crossings                       | ĸ                      |
|        |               |                        |            |      |         | End July     | 15, 2017 | Com  | plete  | ▶ Conflicts                     | <u> </u>               |

#### Bar

The **Bar** options section is available in the Work Breakdown and Assignments views and affects how bars are displayed in the Gantt chart.

|      |             |                                                        |    |       |       |   |  |         |        |         |       |         | 5     | P           |              | - 1              | <i>(</i> | ø        | View Option   | s: View Entry |
|------|-------------|--------------------------------------------------------|----|-------|-------|---|--|---------|--------|---------|-------|---------|-------|-------------|--------------|------------------|----------|----------|---------------|---------------|
| WΚ   |             |                                                        | WΚ | 28, J | uly 9 |   |  |         |        | WK 2    | 29, J | uly 16  | 5     |             |              | WK :             | 30, Ju   | ıly 23   | Critical Path |               |
| 8    |             |                                                        |    |       |       |   |  |         |        |         |       |         | 24    | 25          | 26           | Denerdensier     |          |          |               |               |
|      |             | website                                                |    |       |       |   |  |         |        |         |       |         |       |             | Dependencies | <b>V</b>         |          |          |               |               |
| Proj | ect St      | t Start 🔶 Client; Project Manager; Designer; Developer |    |       |       |   |  |         |        |         |       |         |       |             |              | Bar              |          |          |               |               |
|      |             | Pre-production                                         |    |       |       |   |  |         |        |         |       |         |       |             |              |                  | Labels   |          |               |               |
|      | CI          | Client Questionnaire and goals Client; Project Manager |    |       |       |   |  |         |        |         |       |         |       |             |              |                  |          |          |               |               |
|      |             |                                                        |    |       |       |   |  |         |        |         |       |         |       |             |              | Secondary        |          |          |               |               |
|      |             | Client; Product Manager                                |    |       |       |   |  |         |        |         |       |         |       |             |              | Group Boundaries |          |          |               |               |
|      |             |                                                        |    |       |       | • |  | ecifica | _      | Ģ       |       | /eloper | -     |             | lanage       | ør               |          |          | Time Phase    |               |
|      |             |                                                        |    |       |       |   |  | Crea    | ate Pr | oject F | ropo  | sal 🗣   | ·     |             |              |                  |          | <u>}</u> | Labels        |               |
|      |             |                                                        |    |       |       |   |  |         |        |         |       |         |       |             | Crea         | te Tirr          | neline   | Ċ        |               |               |
|      | Create Task |                                                        |    |       |       |   |  |         |        |         |       |         | k Lis | Description | Automatic    |                  |          |          |               |               |
|      |             |                                                        |    |       |       |   |  |         |        |         |       |         |       |             |              | Crea             | te Co    | nten     |               |               |

The *Labels* option enables/disables the bar labels display.

|    |    |        |    |    |    |    |    |    |        |    |    |    | 9 🗉 🗹 🥕           |  |      |   |   |  |  | View Option      | s: View Entry |
|----|----|--------|----|----|----|----|----|----|--------|----|----|----|-------------------|--|------|---|---|--|--|------------------|---------------|
|    |    | 28, Ju |    |    |    |    |    |    | 29, Ju | -  |    |    |                   |  | WK 3 | - | - |  |  | Critical Path    |               |
| 10 | 11 | 12     | 13 | 14 | 15 | 16 | 17 | 18 | 19     | 20 | 21 | 22 | 23 24 25 26 27 28 |  |      |   |   |  |  | Dependencies     |               |
|    | -  |        |    |    |    |    |    |    |        |    |    |    |                   |  |      |   |   |  |  | _                |               |
|    |    |        |    | -  | _  |    | _  |    |        |    |    | _  |                   |  |      |   |   |  |  | Bar              |               |
|    |    |        |    |    |    |    |    |    |        |    |    |    |                   |  |      |   |   |  |  | Labels           | N             |
|    |    |        |    |    | -  |    |    |    |        |    |    |    |                   |  |      |   |   |  |  | Secondary        | 75            |
|    |    |        |    |    |    |    | -7 |    |        |    |    |    |                   |  |      |   |   |  |  | Group Boundaries |               |
|    |    |        |    |    |    |    |    | ╏  |        | _  |    |    |                   |  |      |   |   |  |  | Time Phase       |               |
|    |    |        |    |    |    |    |    |    | ·      |    |    |    |                   |  |      |   |   |  |  | Time Phase       |               |
|    |    |        |    |    |    |    |    |    |        |    |    |    |                   |  |      |   |   |  |  | Labels           |               |
|    |    |        |    |    |    |    |    |    |        |    |    |    |                   |  |      |   |   |  |  | Description      | Automatic ᅌ   |

Up to three labels can be defined per Gantt element in the styles.

The *Secondary* option enables/disables the display of planned values. These values are displayed as a gray bar and appear automatically if the real values differ from the planned values.

|                                                             |                                            | P        | <b>F</b> 🔨      | ۶                       | View Options: <b>Vi</b> | ew Entry            |
|-------------------------------------------------------------|--------------------------------------------|----------|-----------------|-------------------------|-------------------------|---------------------|
| July 2 WK 28, July 9                                        | WK 29, July 16                             |          | ( 30, July 23   | WK Critical             | Path                    |                     |
| 7 8 9 10 11 12 13 14<br>Project Start Client; Project Manag |                                            | 23 24 25 | 5 26 27 28 29   | 9 30 Critical<br>Depend |                         | <ul><li>✓</li></ul> |
| Pre-production                                              | Client: Project Manager                    |          | ,               | Bar                     |                         |                     |
| User Scenarios                                              | Client; Product Manager                    |          |                 | Labels                  |                         |                     |
| Comparative Analysis                                        | Product Manager                            |          |                 | Second                  | iary                    | <b>R</b>            |
| Technical Specifications                                    | Developer; Product Ma                      | inager   | Project Manager |                         | Boundaries              |                     |
| Cn                                                          | Create Task List                           |          | Project Mar     |                         | hase                    |                     |
|                                                             | Create Content Chart Define Communications |          | Ċ               | Labels                  |                         | ✓                   |
|                                                             | Create Site                                |          |                 | Descrip                 | otion                   | Automatic ᅌ         |
|                                                             | Pre-productio                              |          |                 |                         |                         |                     |

#### Group Boundaries

The Group Boundaries option enables/disables the display of graphical boundaries of

groups in the Gantt chart.

|                                  | 🖗 🗲 💉<br>WK 28, July 9 WK 29, July 16 WK 30, July 23 WK 31 |           |           |           |           |        |         |      |      |         |       | ىكى     |       |       | View O | ptions: Vie | w Entry |            |  |                     |
|----------------------------------|------------------------------------------------------------|-----------|-----------|-----------|-----------|--------|---------|------|------|---------|-------|---------|-------|-------|--------|-------------|---------|------------|--|---------------------|
| WK 28, July 9                    |                                                            |           |           |           |           |        |         |      |      | -       |       |         |       |       | July   | 30          | Critica | al Dath    |  |                     |
| 10 11 12 13 14 15                | 16                                                         | 17 18     | 8 19      | 20        | 21 22     | 23     | 24      | 25   | 26   | 27      | 28    | 29      | 30    | 31    | 1      | 2           | Citica  | in Facili  |  |                     |
| art 🔶 Client; Project Manager; D | esigner                                                    | ; Develo  | per       |           |           |        |         |      |      |         |       |         |       |       |        |             | Depen   | ndencies   |  | <ul><li>✓</li></ul> |
| Pre-production                   |                                                            |           |           |           |           |        |         |      |      |         |       |         |       |       |        |             |         |            |  |                     |
| ent Questionnaire and goals      | Client                                                     | ; Project | Manage    | H.        |           |        |         |      |      |         |       |         |       |       |        |             | Bar     |            |  |                     |
| User Scenarios                   |                                                            | Cii       | ient; Pro | duct Ma   | nager     |        |         |      |      |         |       |         |       |       |        |             | Labels  | \$         |  | <b>S</b>            |
| Comparative /                    | Analysis                                                   | •         | Prod      | uct Man   | ager      |        |         |      |      |         |       |         |       |       |        |             | Secon   | darv       |  |                     |
| Technical Sp                     | ecificati                                                  | ions ५    | - Dev     | eloper; F | Product I | Manage | r       |      |      |         |       |         |       |       |        | U           | 000011  | aary       |  |                     |
|                                  | Creat                                                      | te Projec | t Propos  | sai 🗣     |           |        |         |      | - Pr | oject I | Manag | jer     |       |       |        |             | Group   | Boundaries |  |                     |
|                                  |                                                            |           |           |           |           | Crea   | te Time | line |      | Pr      | oject | Manag   | per   |       |        |             |         |            |  |                     |
|                                  |                                                            |           |           |           |           |        | Create  |      |      |         | ר, Pr | oject I | Manag | ger   |        |             | Time I  | Phase      |  |                     |
|                                  | Create Content Chart                                       |           |           |           |           |        |         |      |      |         |       |         |       |       | Labels | 2           |         |            |  |                     |
|                                  |                                                            |           |           |           |           |        |         |      |      |         |       |         | D     | efine | Com    |             | Labers  | •          |  |                     |
|                                  |                                                            |           |           |           |           |        |         |      |      |         |       |         |       |       | ≫      |             | Descri  | iption     |  | Automatic           |
|                                  |                                                            |           |           |           |           |        |         |      |      |         |       |         |       |       | ≫      |             |         |            |  |                     |

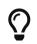

The *Group Boundaries* option increases the clarity of groups and subgroups.

#### Time Phase

The **Time Phase** option section is available in the Work Breakdown and [Assignment] views and affects the display of Time Phases in the Gantt chart.

|      |          |             |          | P        |            | <b>X</b> | ۶       |      | View        | Options: Vie | w Earned Value      |   |
|------|----------|-------------|----------|----------|------------|----------|---------|------|-------------|--------------|---------------------|---|
|      | W        | /K 28, July | 9        |          | W          | K 29, J  | luly 16 | Cri  | itical Path |              |                     |   |
|      | 11       | 12          | 13       | 14       | 17         | 18       | 19      |      |             |              |                     |   |
| BCWS | \$400.00 | \$400.00    | \$600.00 | \$400.00 | \$400.00   | \$400.   | .00     | De   | pendenci    | ies          | 2                   |   |
| BCWP |          |             |          |          | \$400.00   | \$600.   | .00     | Ba   | ır          |              |                     |   |
| ACWP |          |             |          |          | \$1,000.00 | \$600    | .00     | Lal  | bels        |              | •                   |   |
| BCWS |          |             |          |          |            |          |         | -    |             |              |                     |   |
| BCWP |          |             |          |          |            |          |         | Se   | condary     |              |                     |   |
| ACWP |          |             |          |          |            |          |         | Gr   | oup Boun    | daries       |                     |   |
| BCWS | \$400.00 | \$400.00    | \$600.00 | \$400.00 | \$400.00   | \$400.   | .00     | Tir  | me Phase    | • •          |                     |   |
| BCWP |          |             |          |          | \$400.00   | \$600    | .00     | Lal  | bels        | $\mathbf{k}$ |                     |   |
| ACWP |          |             |          |          | \$1,000.00 | \$600.   | .00     | De   | scription   |              | Automatic           | 0 |
| BCWS | \$200.00 |             |          |          |            |          |         |      |             |              | Hatomatic           |   |
| BCWP | _        |             |          |          |            |          | _       | ► Co | onflicts    |              | <ul><li>✓</li></ul> |   |

The *Labels* option enables/disables the display of labels in the respective Time Phase.

|      |    |            |    | ۴  |    | st 👌        | 6    |   | View Options: View | Earned Value |
|------|----|------------|----|----|----|-------------|------|---|--------------------|--------------|
|      | W  | K 28, July | 9  |    | W  | 'K 29, July | / 16 |   | Critical Path      |              |
|      | 11 | 12         | 13 | 14 | 17 | 18          | 19   |   |                    |              |
| BCWS |    |            |    |    |    |             |      |   | Dependencies       |              |
| BCWP |    |            |    |    |    |             |      |   | Bar                |              |
| ACWP |    |            |    |    |    |             |      |   | Labels             |              |
| BCWS |    |            |    |    |    |             |      |   |                    |              |
| BCWP |    |            |    |    |    |             |      |   | Secondary          |              |
| ACWP |    |            |    |    |    |             |      |   | Group Boundaries   |              |
| BCWS |    |            |    |    |    |             |      |   | Time Phase         |              |
| BCWP |    |            |    |    |    | )           |      |   | Labels             |              |
| ACWP |    |            |    |    |    |             |      |   | Description        |              |
| BCWS |    |            |    |    |    |             |      |   | Description        | Altomatic ᅌ  |
| BCWP | _  |            |    |    |    |             | -    | ► | Conflicts          | <b>2</b>     |

The *Description* option contains settings for displaying a descriptive title for the Time Phase lines and can have one of the following values:

|      |                              |          |          | Ŷ        |            | st 🦻     | ·  |       | View Options: View | Earned Value |  |  |
|------|------------------------------|----------|----------|----------|------------|----------|----|-------|--------------------|--------------|--|--|
|      | WK 28, July 9 WK 29, July 16 |          |          |          |            |          |    |       | tical Path         |              |  |  |
|      | 11                           | 12       | 13       | 14       | 17         | 18       | 19 |       |                    | _            |  |  |
| BCWS | \$400.00                     | \$400.00 | \$600.00 | \$400.00 | \$400.00   | \$400.00 |    | Dep   | pendencies         |              |  |  |
| BCWP |                              |          |          |          | \$400.00   | \$600.00 |    | Bar   |                    |              |  |  |
| ACWP |                              |          |          |          | \$1,000.00 | \$600.00 |    | Lab   | als                |              |  |  |
| BCWS |                              |          |          |          |            |          |    |       |                    |              |  |  |
| BCWP |                              |          |          |          |            |          |    | Sec   | condary            | •            |  |  |
| ACWP |                              |          |          |          |            |          |    | Gro   | oup Boundaries     | •            |  |  |
| BCWS | \$400.00                     | \$400.00 | \$600.00 | \$400.00 | \$400.00   | \$400.00 |    | Tim   | ne Phase           |              |  |  |
| BCWP |                              |          |          |          | \$400.00   | \$600.00 |    | Lab   | els                |              |  |  |
| ACWP |                              |          |          |          | \$1,000.00 | \$600.00 |    | Des   | scription          | ✓ Automatic  |  |  |
| BCWS | \$200.00                     |          |          |          |            |          |    | Des   |                    | Show         |  |  |
| BCWP | _                            |          |          |          |            |          |    | ► Cor | nflicts            | Hide         |  |  |

- Show: Always show Time Phase Description
- Hide: Always hide Time Phase Description

|          |             |          |          | F          | ÷ 🜮      | View Options: View Earned Value |   |                  |          |  |
|----------|-------------|----------|----------|------------|----------|---------------------------------|---|------------------|----------|--|
| W        | /K 28, July | 9        |          |            | WK 2     | 9, July 16                      |   | Critical Path    |          |  |
| 11       | 12          | 13       | 14       | 17         | 18       | 19                              |   |                  |          |  |
| \$400.00 | \$400.00    | \$600.00 | \$400.00 | \$400.00   | \$400.00 | \$400.0                         |   | Dependencies     | <b>2</b> |  |
|          |             |          |          | \$400.00   | \$600.00 |                                 |   | Bar              |          |  |
|          |             |          |          | \$1,000.00 | \$600.00 |                                 |   | Labels           |          |  |
|          |             |          |          |            |          |                                 |   | Secondary        |          |  |
|          |             |          |          |            |          |                                 |   | Group Boundaries |          |  |
| \$400.00 | \$400.00    | \$600.00 | \$400.00 | \$400.00   | \$400.00 | \$400.0                         |   | Time Phase       |          |  |
|          |             |          |          | \$400.00   | \$600.00 |                                 |   | Labels           |          |  |
|          |             |          |          | \$1,000.00 | \$600.00 |                                 |   | Description      | Hide 📐 ᅌ |  |
| \$200.00 |             |          |          |            |          |                                 | - | 0                |          |  |
|          |             |          |          |            |          |                                 |   | Conflicts        | <b>2</b> |  |

 Automatic: Show Time Phase descriptions only if multiple Time Phase lines are enabled in the current view, e.g. in the Gantt of the Work Breakdown > Earned Value view. A maximum of 3 Time Phase rows can be activated.

#### Conflicts

These options allow to control the display of Conflicts in the Work Breakdown.

| Ξw | ork Breakdown $ ightarrow$ Schedule |                    |                    |            | P                    |         | 💉 🍾                     |   | View Opt    | ions: View Schedule |           |
|----|-------------------------------------|--------------------|--------------------|------------|----------------------|---------|-------------------------|---|-------------|---------------------|-----------|
| #▲ | Title                               |                    | July 16<br>9 20 21 | WK 24 25   | 30, July 23<br>26 27 | _       | WK 31, July 3<br>31 1 2 |   | Description | Automatic           | <b>\$</b> |
| 4  | User Scenarios                      | rios 🔶 Client; Pro | oduct Manager      |            |                      |         |                         | • | Conflicts   | •                   |           |
| 5  | Comparative Analysis                | analysis Pro       | duct Manager       |            |                      |         |                         |   | Strong      |                     |           |
| 6  | Technical Specifications            | Specifications     | eveloper; Product  | Manager    |                      |         |                         |   |             |                     |           |
| 7  | Create Project Proposal             | Create Project Pro | oposal 🔶           |            | Project I            | Manager |                         |   | Weak        | <b>2</b>            |           |
| 8  | Create Timeline                     | Cr                 | eate Timeline 뎍    | Pro        | ject Manag           | ər      |                         | ► | Advanced    |                     |           |
| 9  | Create Task List                    |                    | Create Tas         | k List 🦲   | Project Ma           | anager  |                         |   |             |                     |           |
| 10 | Create Content Chart                |                    |                    | Create Con | tent Chart           | •       |                         |   | Objects     | Sorting Field       | ↑]<br>↓   |
| 11 | Define Communications               |                    |                    |            |                      |         | Define Commu            |   | Activities  | #                   | ↑<br>↑    |
| 12 | Create Site Map                     |                    |                    |            |                      |         | >>                      |   |             |                     |           |
| 13 | Pre-production finished             |                    |                    |            |                      |         | Pre-                    |   |             |                     |           |
| 14 | Site Production                     |                    |                    |            |                      |         | >>                      |   | + -         |                     |           |

The *Conflicts* option enables/disables the display of all possible planning conflicts.

| n in the second second | ork Breakdown > Schedule            |                                    | ¥ E                     | 💉 🥜          | View Optio  | ns: View Schedule |
|----------------------------------------------------------------------------------------------------|-------------------------------------|------------------------------------|-------------------------|--------------|-------------|-------------------|
| #                                                                                                    | Title                               | July 9 WK 29, July 16              | WK 30, July 23          | WK 31, July  | Description | Automatic 🗘       |
| _                                                                                                    |                                     | 14 17 18 19 20 21                  | 24 25 26 27 28          | 31 1 2       |             |                   |
| 4                                                                                                    | User Scenarios                      | rios 🖵 Client; Product Manager     |                         |              | Conflicts   | N                 |
| 5                                                                                                    | Comparative Analysis                | Analysis Product Manager           |                         |              | Strong      | <i>₽</i>          |
| 6                                                                                                    | Technical Specifications            | Specifications - Developer; Produc | t Manager               |              |             |                   |
| 7                                                                                                    | Create Project Proposal             | Create Project Proposal 🔸          | Project Manager         | r            | Weak        |                   |
| 8                                                                                                    | Create Timeline                     | Create Timeline                    | Project Manager         | •            | Advanced    |                   |
| 9                                                                                                    | Create Task List                    | Create Ta                          | sk List Project Manager |              |             |                   |
| 10                                                                                                    | Create Content Chart                |                                    | Create Content Chart    |              | Objects     | Sorting Field     |
| 11                                                                                                    | Define Communications               |                                    |                         | Define Commu | Activities  | # 1               |
| 12                                                                                                    | Create Site Map                     |                                    |                         | >>           |             |                   |
| 13                                                                                                    | Pre-production finished             |                                    |                         | Pre-         |             |                   |
| 14                                                                                                    | <ul> <li>Site Production</li> </ul> |                                    |                         | >>           | + -         |                   |

Expand them if you want to display Strong or Weak Conflicts differently.

The *Strong* option enables/disables the display of possible strong planning conflicts.

The Weak option enables/disables the display of possible weak planning conflicts

You can learn more about what Conflicts are and how to resolve them, here.

#### Paper Size

The **Paper Size** options section is available in the View Options of the Report views.

Select the desired paper size for the Report view from the list, or click the **Paper Size...** button to bring up the associated Page Setup dialog and use the options there.

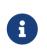

The paper size settings for all other views (like Work Breakdown, Net plan, Resources, Assignments, Attachments) can be found in the [Print] dialog.

#### Orientation

The **Orientation** options section is available in the View Options of the Report views.

Set the desired orientation for the Report view as Landscape or Portrait, or click the **Paper Size...** button to bring up the associated Page Setup dialog and use the options there.

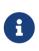

The orientation settings for all other views (such as Work Breakdown, Net plan, Resources, Assignments, Attachments) can be found in the [Print] dialog.

#### Page Setup...

The **Page Setup...** button is available in the View Options of the Report views.

It is a shortcut to the *File > Page Setup...* menu item. You can use this macOS dialogue to set the Page Attributes (Paper Size, Orientation, Scale) and Borders for the Report view.

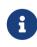

The Page Setup settings for all other views (such as Work Breakdown, Net plan, Resources, Assignments, Attachments) can be found in the [Print] dialog.

#### Advanced

The Advanced section contains advanced View Options.

#### Highlight Changes

The option *Highlight Changes* activates/deactivates the highlighting of the last changed values. This highlighting is only effective for the display and will not be printed.

#### Details in secondary View

The option *Details in secondary View* defines whether the information of the Details view refers only to the current selection of the main view or to the entire project.

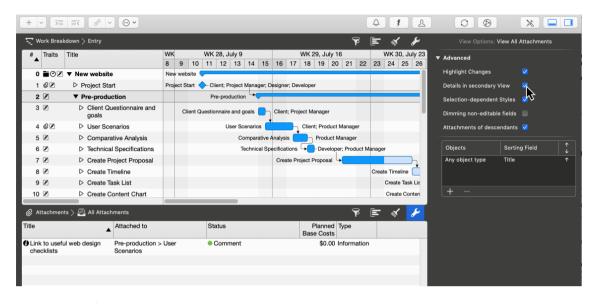

6

Disable this option if you want the Details view to show information for your complete project.

| + ~ 5                           | =< 0 ~               | · · ·                              |                 |                                 |                                 | A F A                            | 0 0                  | * -                  |
|---------------------------------|----------------------|------------------------------------|-----------------|---------------------------------|---------------------------------|----------------------------------|----------------------|----------------------|
| - Work Breakd                   | iown > Entry         |                                    |                 |                                 | Ŷ                               | E 🗸 🖌                            | View Options:        | View All Attachments |
| # Traits                        | Title                |                                    |                 | WK 28, July 9<br>11 12 13 14 15 | WK 29, July 16                  | WK 30, July 23<br>22 23 24 25 26 | ▼ Advanced           |                      |
| 0 10 2                          | New website          | ,                                  | New website 🤜   |                                 |                                 |                                  | Highlight Changes    |                      |
| 102                             | ▷ Project Sta        | rt                                 | Project Start < | - Client; Project Manager; D    | esigner; Developer              |                                  | Details in secondary | View                 |
| 2 🗷                             | ▼ Pre-produ          | ction                              |                 | Pre-production                  |                                 |                                  | Selection-dependen   | t Styles             |
| 3 🗷                             | ▷ Client Qu<br>goals | lestionnaire and                   | Client Qu       | estionnaire and goals           | Client; Project Manager         |                                  | Dimming non-editab   | le fields            |
| 4 @Z                            | User Sce             | enarios                            |                 | User Scenarios                  | Client; Product Manager         | ,                                | Attachments of desc  | endants 🔽            |
| 5 🗷                             | Compara              | ative Analysis                     |                 | Comparative                     | Analysis Product Manager        |                                  |                      |                      |
| 6 🗷                             | Technica             | I Specifications                   |                 | Technical Sp                    | ecifications 🕞 Developer; Produ | ct Manager                       | Objects              | Sorting Field        |
| 7 🗷                             | Create P             | roject Proposal                    |                 |                                 | Create Project Proposal         |                                  | Any object type      | Title                |
| 8 🗷                             | Create T             | imeline                            |                 |                                 |                                 | Create Timeline                  |                      |                      |
| 9 🗷                             | Create Ta            | ask List                           |                 |                                 |                                 | Create Task Lis                  |                      |                      |
| 10 🗷                            | Create C             | ontent Chart                       |                 | _                               |                                 | Create Conten                    | (+ -                 |                      |
| Ø Attachments                   | s > 🗟 All Attach     | nments                             |                 |                                 | Ĩ                               | · 🖃 🖌 🥕                          |                      |                      |
| Title                           | •                    | Attached to                        |                 | Status                          | Planned Type<br>Base Costs      |                                  |                      |                      |
| Background li                   | nformation           | Post-production :<br>Retrospective | > Project       | Comment                         | \$0.00 Informa                  | tion                             |                      |                      |
| Basic questio<br>project retros |                      | Post-production :<br>Retrospective | > Project       | <ul> <li>Planned</li> </ul>     | \$0.00 Checkli                  | st                               |                      |                      |
| Clients often of time           | don't review in      | Site Production >                  | Client Review   | A Medium Risk                   | \$0.00 Risk                     |                                  |                      |                      |
| Define a clear<br>project       | end to the           | New website > Pe<br>finished       | ost-production  | Comment                         | \$0.00 Informa                  | tion                             |                      |                      |
| Define a clear<br>project       | start of the         | New website > Pr                   | roject Start    | Comment                         | \$0.00 Informa                  | tion                             |                      |                      |
| Each phase e milestone          | nds with a           | New website > Pr<br>finished       | roduction       | Comment                         | \$0.00 Informa                  | tion                             |                      |                      |
| Have a milest phase             | one after each       | New website > Pr<br>finished       | re-production   | Comment                         | \$0.00 Informa                  | tion                             |                      |                      |
| Link to useful checklists       | web design           | Pre-production > Scenarios         | User            | Comment                         | \$0.00 Informa                  | tion                             |                      |                      |

#### Selection-dependent Styles

The *Selection-dependent Styles* option enables/disables the display of styles depending on the selection.

#### Dimming non-editable fields

The *Dimming non-editable fields* option turns on/off the display of calculated fields in gray.

#### Attachments of descendants

The *Attachments of descendants* option is available in the View Options of Attachments views. It controls the display of attachments in the detail view if the project window is configured as a main view with a detail view.

If this option disabled, and you select a row in the main view in which some attachments are defined, the Attachments Detail view will show these attachments.

If this option is disabled and you select a row in the main view in which no attachments are defined, the Attachments Detail view will not show any attachments.

If this option is enabled and you select a row in the main view where attachments are defined in its substructure (in sub-activities or child activities), the Attachments Detail view will show the attachments of the substructure.

If this option is enabled, and you select a row in the main view where some attachments and in its substructure (in sub-activities or child activities) more attachments are defined, the Attachments Detail view will show the attachments of the selected row and those of the substructure.

#### Bundle adjacent lines

The *Bundle adjacent lines* option bundles the display of link lines in the bar chart. This makes the display of the links in the project more graphically appealing.

## Gradients

| Σ | T Work Breakdown > Schedule |        |         |         |          |         |        |        | F       |          | \$        | ð     | 6     |   | View Options: View          | Options: View Schedule |  |
|---|-----------------------------|--------|---------|---------|----------|---------|--------|--------|---------|----------|-----------|-------|-------|---|-----------------------------|------------------------|--|
|   | July 9                      |        | WK      | 29, Ju  | ly 16    |         |        | WK     | 30, Jı  | ly 23    |           | WK :  | 31, . |   | Description                 | Automatic 오            |  |
|   | 14                          | 17     | 18      | 19      | 20       | 21      | 24     | 25     | 26      | 27       | 28        | 31    | 1     |   |                             |                        |  |
| ⊳ | rios 🗣                      | h      | Client; | Produ   | ct Man   | ager    |        |        |         |          |           |       |       |   | Conflicts                   |                        |  |
| ⊳ | Analys                      | is 🚺   |         | Produc  | ct Mana  | ager    |        |        |         |          |           |       |       | • | Advanced                    |                        |  |
| ⊳ | Specific                    | ations | -       | - Deve  | loper; f | Produc  | t Mana | ger    |         |          |           |       |       |   |                             |                        |  |
| ⊳ | (                           | Create | Project | t Propo | sal 🕨    | •       |        |        | - Pr    | oject M  | anager    |       |       |   | Highlight Changes           | <b>S</b>               |  |
| ⊳ |                             |        |         | Create  | e Timel  | ine 🗣   |        | ך Pn   | oject N | lanager  |           |       |       |   | Details in secondary View   | <b>S</b>               |  |
| ⊳ |                             |        |         |         | Cre      | ate Tas | k List | Ċ      | - Proje | ect Mar  | nager     |       |       |   | Selection-dependent Styles  |                        |  |
| ⊳ |                             |        |         |         |          |         | Crea   | te Con | tent Cl | hart 🖵   | •         |       |       |   | Dimming non-editable fields |                        |  |
| ⊳ |                             |        |         |         |          |         |        |        |         |          |           | Defir | ne C  |   | -<br>Burdle adlessed lless  |                        |  |
| ⊳ |                             |        |         |         |          |         |        |        |         | Create   | e Site N  | ap >  | >     |   | Bundle adjacent lines       |                        |  |
| ⊳ |                             |        |         |         |          |         |        |        | Pre-pr  | roductio | on finisl | ned > | >     |   | Gradients                   | <u> </u>               |  |
| ▼ |                             |        |         |         |          |         |        |        |         | Site F   | Product   | ion > | >     |   | Shadows                     | <u>1</u> 2             |  |

The *Gradients* option enables/disables the display of color gradients if the *Gradients* style is enabled for bar elements of this view.

|   | ς | Work     | Breakd | lown )   | > Sche  | dule     |         |        |       | P       |         | <b>\$</b> | J     | 9     |   | View Options: View          | Schedule    |
|---|---|----------|--------|----------|---------|----------|---------|--------|-------|---------|---------|-----------|-------|-------|---|-----------------------------|-------------|
| ſ |   | July 9   |        | WK       | 29, Ju  | ly 16    |         |        | WK    | 30, Jı  | ıly 23  |           | WK :  | 31, . |   | Description                 | Automatic 💙 |
|   | 7 | 14       | 17     | 18       | 19      | 20       | 21      | 24     | 25    | 26      | 27      | 28        | 31    | 1     |   |                             |             |
|   | ⊳ | rios 🗣   |        | Client;  | Produc  | ct Man   | ager    |        |       |         |         |           |       |       |   | Conflicts                   |             |
|   | ⊳ | Analys   | sis 🛑  |          | Produc  | ct Man   | ager    |        |       |         |         |           |       |       | • | Advanced                    |             |
|   | ⊳ | Specific | ations | <b>-</b> | - Deve  | loper; l | Produc  | Manag  | ger   |         |         |           |       |       |   |                             | _           |
|   | ⊳ | (        | Create | Project  | t Propo | sal 🗣    | ·       |        |       | )_ Pr   | oject M | lanager   |       |       |   | Highlight Changes           | <b>S</b>    |
|   | ⊳ |          |        |          | Create  | e Timel  | line 🕞  |        | _ Pr  | oject N | lanage  | r         |       |       |   | Details in secondary View   | <b>2</b>    |
|   | ⊳ |          |        |          |         | Cre      | ate Tas | k List | Ĺ     | - Proje | ect Mar | nager     |       |       |   | Selection-dependent Styles  |             |
|   | ⊳ |          |        |          |         |          |         | Creat  | e Con | tent Cl | hart 🖣  |           |       |       |   | Dimming non-editable fields |             |
|   | ⊳ |          |        |          |         |          |         |        |       |         |         |           | Defi  | ne C  |   |                             |             |
|   | ⊳ |          |        |          |         |          |         |        |       |         | Creat   | e Site N  | ap >  | >     |   | Bundle adjacent lines       |             |
|   | ⊳ |          |        |          |         |          |         |        |       | Pre-pr  | oductio | on finisl | ned > | >     |   | Gradients                   | N           |
|   | • |          |        |          |         |          |         |        |       |         | Site    | Product   | ion > | >     |   | Shadows                     | <u></u>     |

#### Shadows

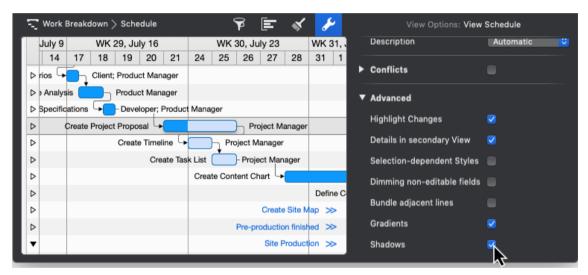

The *Shadows* option enables/disables the display of shadows if the *Shadows* style is enabled for bar elements of this view.

| - Work Breakdown > Se | chedule               | P              | <b>e</b> 🗸    | s      | -    |   | View Options: View          | Schedule                                                                                                    |
|-----------------------|-----------------------|----------------|---------------|--------|------|---|-----------------------------|----------------------------------------------------------------------------------------------------|
|                       | July 16               | WK 30, Ju      |               | WK 3   | 1, . |   | Description                 | Automatic 😂                                                                                                    |
|                       | 9 20 21 24            | 25 26          | 27 28         | 31     | 1    | • | Conflicts                   |                                                                                                    |
| ▷ rios └→ Client; Pro | oduct Manager         |                |               |        |      |   |                             | -                                                                                                    |
|                       | oduct Manager         |                |               |        |      | ▼ | Advanced                    |                                                                                                    |
|                       | eveloper; Product Man |                |               |        | -1   |   | Highlight Changes           | <b>~</b>                                                                                                    |
| Create Project Pro    |                       |                | oject Manage  | r      |      |   |                             |                                                                                                    |
| D Cr                  | eate Timeline         | Project M      | -             | _      |      |   | Details in secondary View   | <b>S</b>                                                                                                    |
| ⊳                     | Create Task List      |                | ct Manager    |        |      |   | Selection-dependent Styles  | •                                                                                                    |
| ⊳                     | Crea                  | ate Content Ch | art 🗣         |        |      |   | Dimming non-editable fields | •                                                                                                    |
|                       |                       |                |               | Defin  |      |   | Bundle adjacent lines       |                                                                                                    |
|                       |                       |                | Create Site   |        | - 1  |   | Gradients                   | <ul> <li>Image: A start of the start of the start of</li></ul> |
| ⊳                     |                       | Pre-pro        | oduction fini |        |      |   | Gradients                   | <u> </u>                                                                                                    |
|                       |                       |                | Site Produ    | tion ≫ | >    |   | Shadows                     |                                                                                                    |
|                       |                       |                |               |        |      |   |                             |                                                                                                    |

#### Objects and Sorting Fields

This table can be used to sort the current view by specific fields in descending or ascending order.

| ₹ wa | ork Breakdown $ ightarrow$ Schedule | ۲              | = 🚿 🥜         | View Options: View Schedule  |
|------|-------------------------------------|----------------|---------------|------------------------------|
| #▲   | Title                               | Expected Start | Expected End  | Time Phase                   |
| 4    | User Scenarios                      | July 15, 2017  | July 17, 2017 | Labels 🗸                     |
| 5    | Comparative Analysis                | July 17, 2017  | July 18, 2017 |                              |
| 6    | Technical Specifications            | July 18, 2017  | July 18, 2017 | Description Automatic 🗘      |
| 7    | Create Project Proposal             | July 21, 2017  | July 25, 2017 | ► Conflicts                  |
| 8    | Create Timeline                     | July 24, 2017  | July 24, 2017 |                              |
| 9    | Create Task List                    | July 25, 2017  | July 25, 2017 | ► Advanced                   |
| 10   | Create Content Chart                | July 28, 2017  | Aug 2, 2017   |                              |
| 11   | Define Communications               | Aug 4, 2017    | Aug 4, 2017   | Objects Sorting Field        |
| 12   | Create Site Map                     | Aug 7, 2017    | Aug 7, 2017   | Activities 🗘 # 🗸 🛧 Ascending |
| 13   | Pre-production finished             | Aug 7, 2017    | Aug 7, 2017   | ↓ Descending                 |
| 14   | ▼ Site Production                   | Aug 8, 2017    | Aug 31, 2017  |                              |
| 15   | Design Comps                        | Aug 8, 2017    | Aug 9, 2017   |                              |

A mouse click on the + creates a new sorting option.